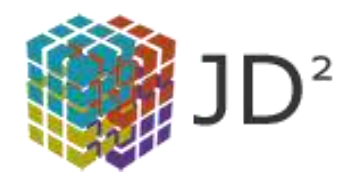

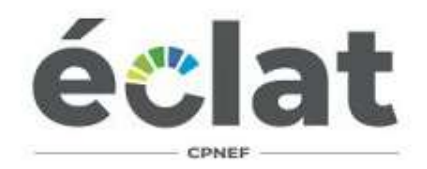

# **Parcours utilisateur de l'OC Éclat**

Version 1.0 - Rédigé le 02/10/2022 – Jonathan Durand Version 2.0 - Rédigé le 16/01/2023 – Jonathan Durand

# **PARCOURS UTILISATEUR – Création du compte Organisme**

#### **1. Inscription de l'organisme et création du compte Organisme**

- mail automatique envoyé à l'internaute => « »;
- mail automatique envoyé à l'administrateur OC pour valider/invalider le compte.
	- mail automatique envoyé à l'internaute pour notifier de la décision.

#### **2. Première connexion**

• Invitation a compléter le profil de l'organisme (renvoie automatique vers la page).

#### **3. Création du compte référent CQP de l'organisme**

- le compte référent est facultatif, il permet de créer un accès orienté « opérationnel » à la plate forme.
- mail automatique envoyé au référent pour finaliser la création de son compte (choix mot de passe pas de validation de ce compte par l'administrateur OC).

#### **4. Demande d'habilitation et qualification du compte Organisme**

- qualification du compte Organisme en Organisme OF indépendant ou Organisme National;
- mail automatique envoyé à l'administrateur OC pour notifier de la demande d'habilitation pour un OF indépendant.

# **PARCOURS UTILISATEUR – Création d'un délégataire**

Avant que la demande d'habilitation de l'Organisme National soit étudiée, les potentiels délégataires sont invités à suivre le parcours suivant :

#### **1. Enregistrement du délégataire**

- lors de la demande d'habilitation pour un Organisme National, il est demandé de renseigner la liste des OF délégataires potentiels;
- pour chaque OF renseigné un mail automatique est envoyé pour finaliser la création du compte délégataire (choix mot de passe – pas de validation de ce compte par l'administrateur OC);.

#### **2. Première connexion du délégataire**

- invitation à compléter le profil de l'Organisme Délégataire (renvoie automatique vers la page);
- Invitation à compléter le « Formulaire d'identification d'un OF Délégataire d'une organisation nationale portant l'habilitation ».

# **PARCOURS UTILISATEUR – Habilitation Organisme National**

#### **1. Gestion des délégataires**

- L'organisme peut suivre sur la plateforme le processus d'identification de l'ensemble des OF qu'il a renseigné lors de sa demande d'habilitation (activation du compte / renseignement du profil / renseignement du formulaire d'identification);
- il peut relancer une notification à l'OF si besoin;
- il peut supprimer / modifier un OF si besoin.

#### **2. Étude de l'habilitation**

• Lorsque que l'ensemble des OF délégataires ont suivi le parcours, un mail automatique est envoyé à l'administrateur OC pour notifier de la demande d'habilitation de l'Organisme National.

#### **3. Validation de l'habilitation**

L'administrateur OC attribue la demande d'habilitation à un Instructeur qui refuse ou valide la demande. L'instructeur peut échanger avec le demandeur afin de compléter la demande d'habilitation.

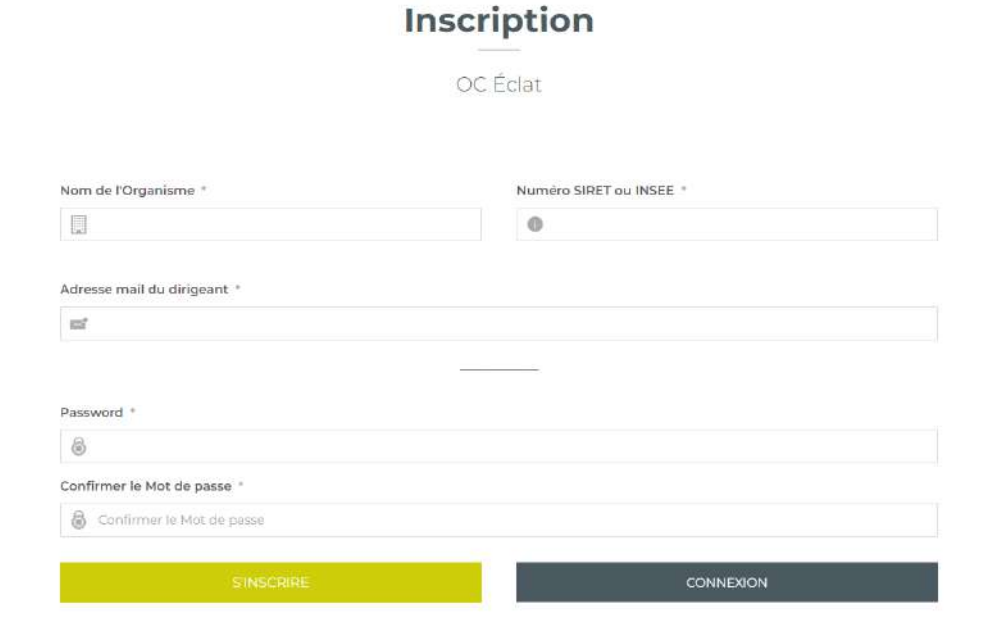

#### **Branche Éclat - Organisme Certificateur**

#### Bonjour,

merci pour votre inscription à l'espace OC Éclat.

Votre compte doit maintenant être validé par un administrateur.

Vous recevrez prochainement une notification par mail afin de vous prévenir de l'activation de votre compte.

A bientôt, L'équipe de la Branche Éclat

#### Branche Éclat - Organisme Certificateur

Bonjour,

votre inscription à l'espace OC Éclat a été validée.

Votre compte est maintenant actif. Pour vous connecter, merci d'utiliser le lien ci-dessous.

A bientôt, L'équipe de la Branche Éclat

#### Connexion à votre espace

#### Informations de connexion

**Email:**  $\{$ Nom d'utilisateur : {username}

Mot de passe oublié ?

Ceci est un mail automatique, merci de ne pas y répondre.

#### 

#### Branche Éclat - Organisme Certificateur

#### Bonjour,

votre inscription à l'espace OC Éclat a été réfusée.

Pour plus d'information merci de nous contacter : {admin\_email}

A bientôt, L'équipe de la Branche Éclat

Ceci est un mail automatique, merci de ne pas y répondre.

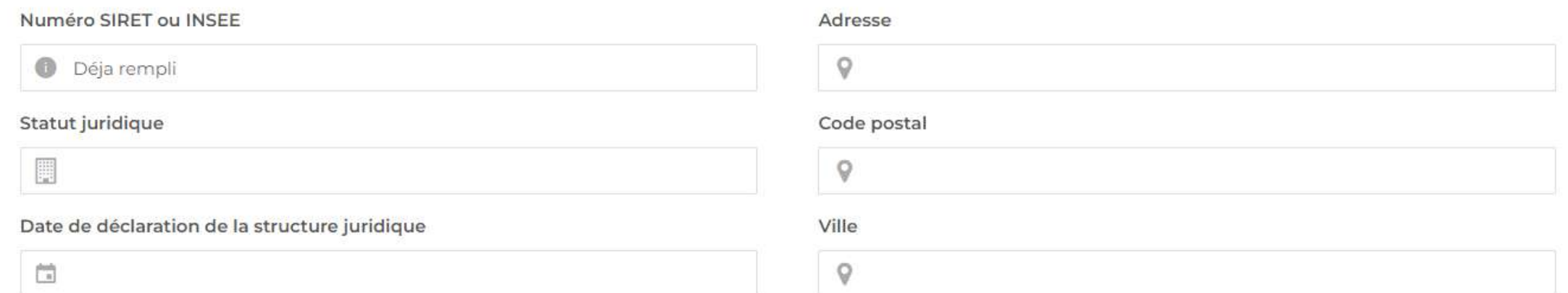

#### Logo

Envoyer une photo

#### Numéro de téléphone \*

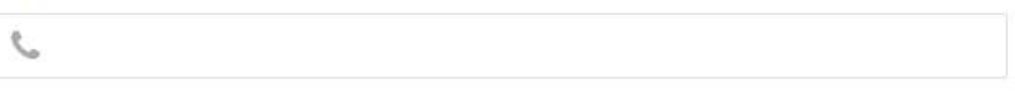

#### Site web \*

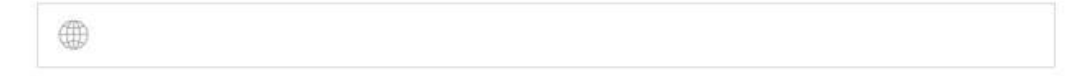

#### Nom du dirigeant \*

Déja rempli

#### Prénom du dirigeant \*

Déja rempli

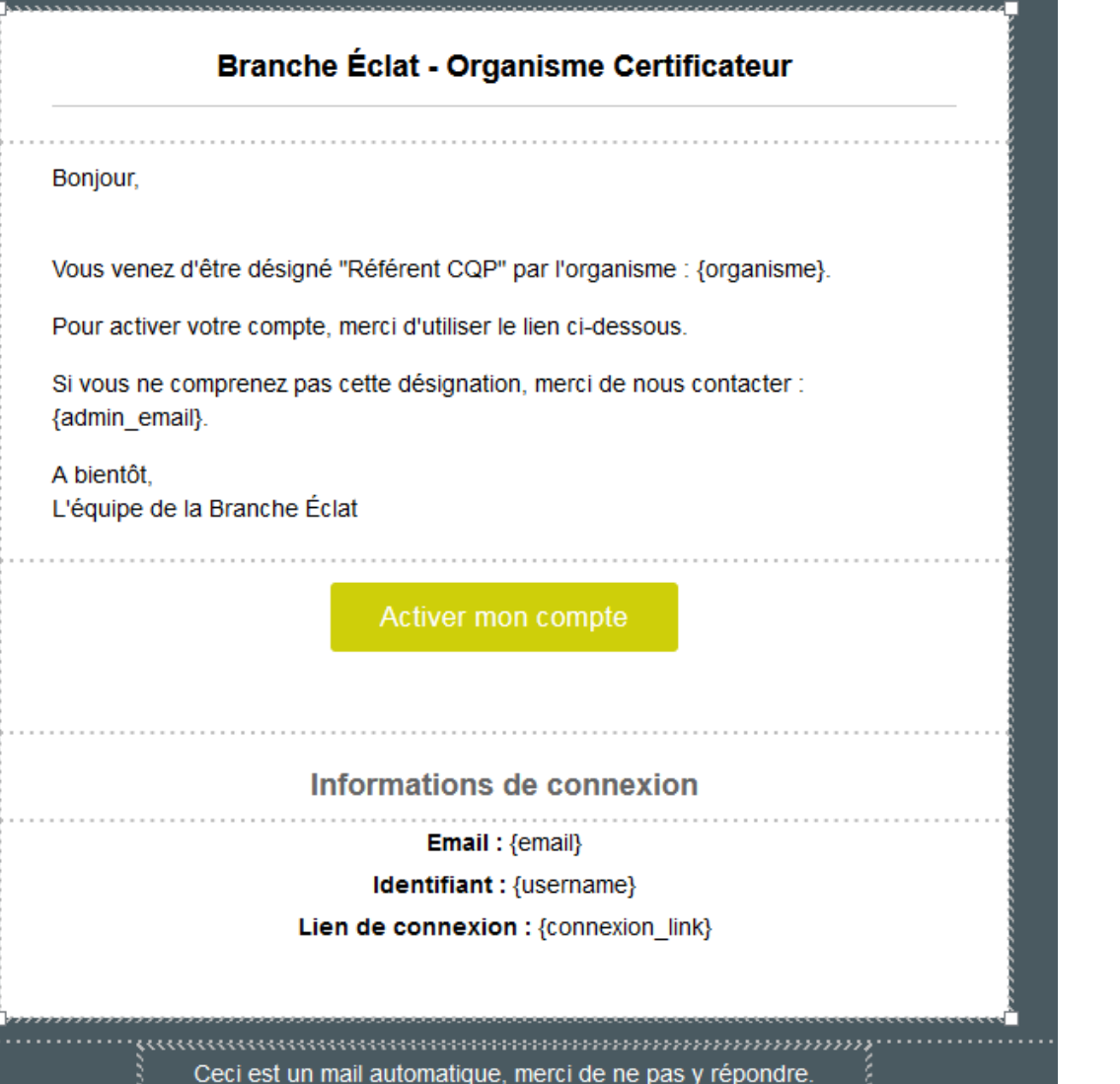

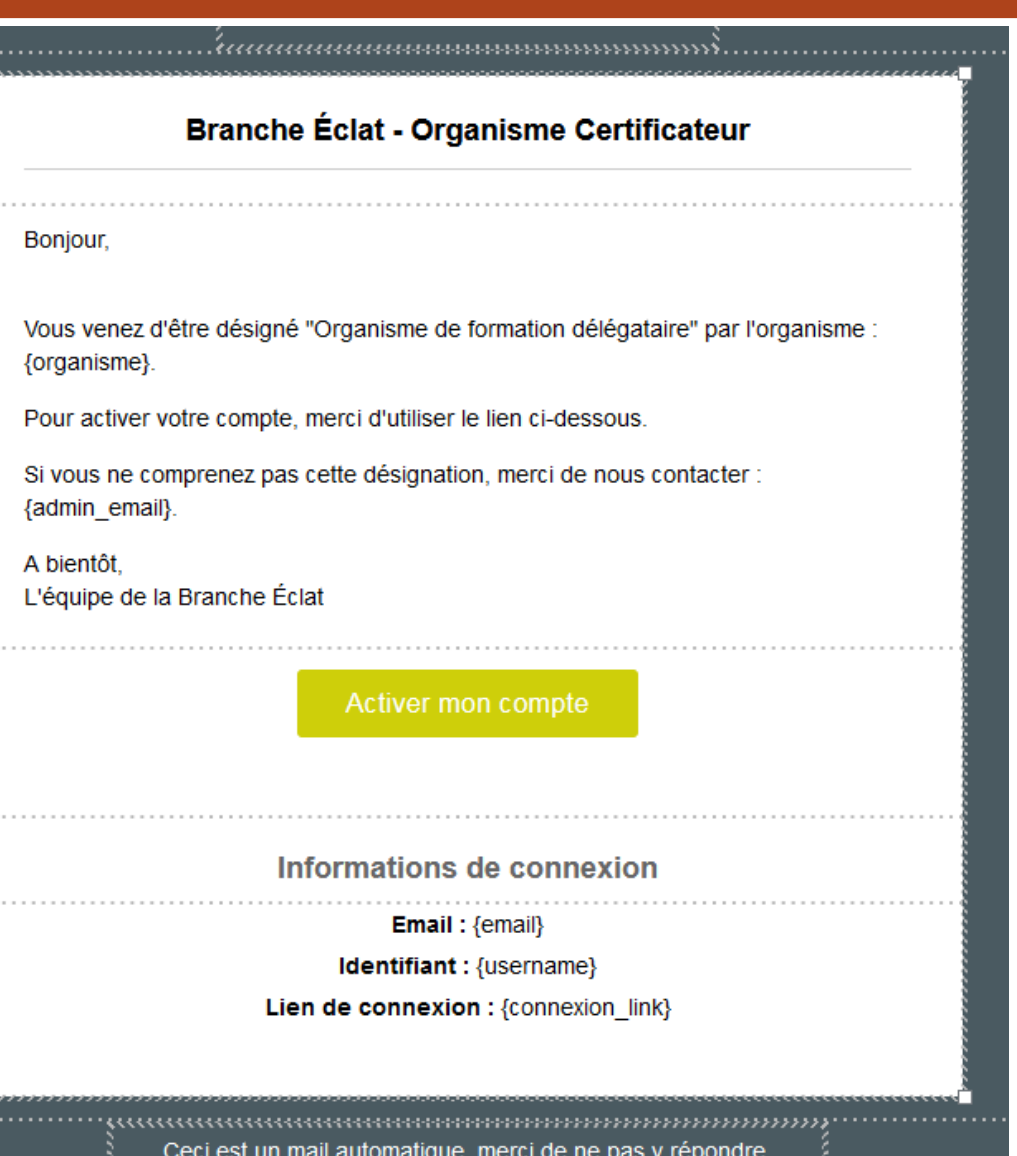

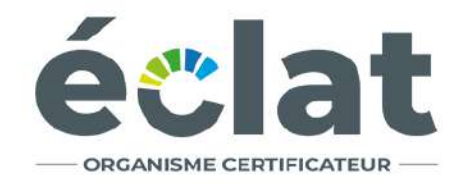

Saisissez votre nouveau mot de passe ci-dessous ou générez-en un.

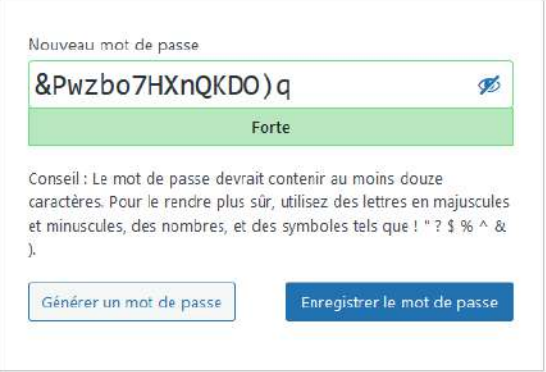

Connexion

- Aller sur Branche Éclat

Protection des données personnelles

 $F_{\text{eff}}$ Français  $\vee$  Modifier

#### Liste synthétique des OF délégataires susceptibles de dispenser la formation CQP \*

Chaque OF Délégataire recevra un mail pour se connecter à la plateforme OC Éclat pour remplir une fiche d'identification. Cette fiche est obligatoire pour chaque délégataire afin de compléter le dossier d'habilitation de l'organisation nationale.

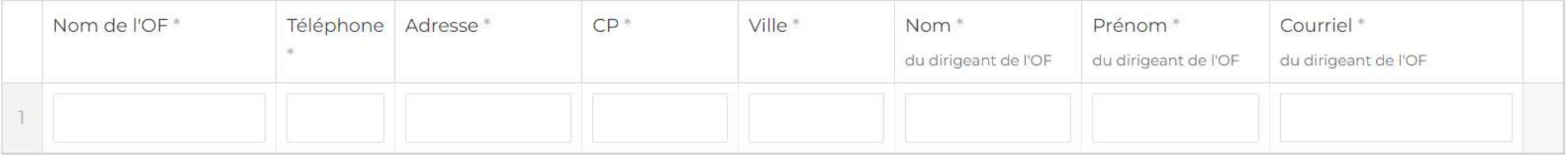

+ Ajouter un délégataire

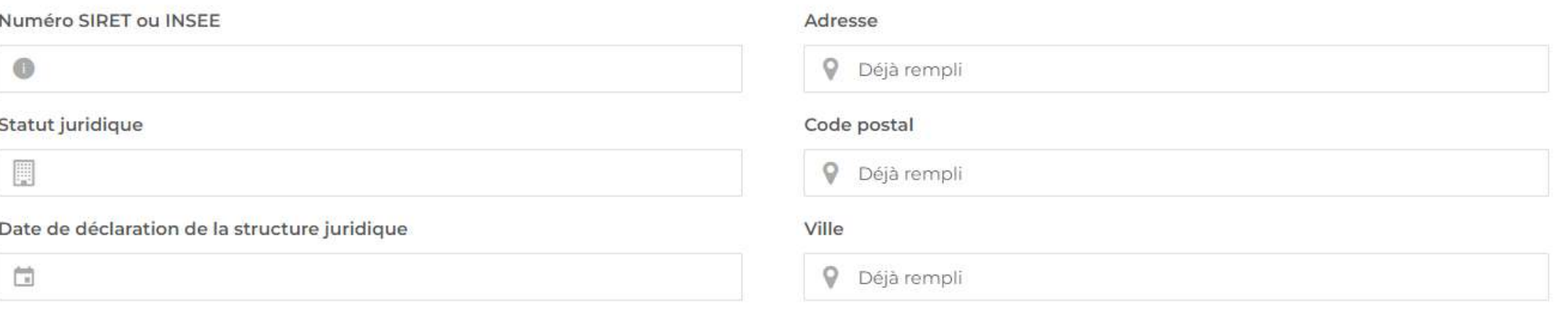

#### Logo

Envoyer une photo

#### Numéro de téléphone \*

C Déjà rempli

#### Site web \*

 $\qquad \qquad \oplus$ 

#### Nom du dirigeant \*

Déjà rempli

#### Prénom du dirigeant \*

Déjà rempli

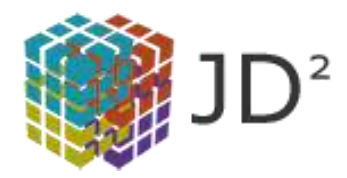

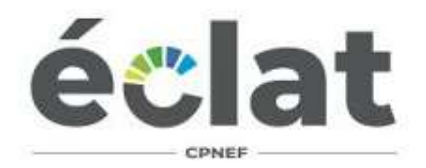

# **LISTE DES COMPTES**

# **LISTE DES COMPTES**

- 1. Organisme
	- Organisme National
	- OF indépendant
	- OF délégataire
- 2. Référent CQP
- 3. Administrateur OC Éclat
	- Instructeur Comité technique Consultation des dossiers
	- Instructeur Demande d'habilitation
	- Membre du binôme paritaire

# **LISTE DES COMPTES – Organisme National**

### **Droits**

- Administration du profil;
- Création / modification du référent CQP;

- Messagerie;
- Documentation;
- Demande d'habilitation;
- Gestion des délégataires;
- Si habilité => Gestion des sessions de Formation CQP.

# **LISTE DES COMPTES – Organisme OF Indépendant**

### **Droits**

- Administration du profil;
- Création / modification du référent CQP;

- Messagerie;
- Documentation;
- Demande d'habilitation;
- Si habilité => Gestion des sessions de Formation CQP.

# **LISTE DES COMPTES – Organisme OF Délégataire**

### **Droits**

- Administration du profil;
- Création / modification du référent CQP;

- Messagerie;
- Documentation;
- Si Organisme National habilité => Gestion des sessions de Formation CQP.

# **LISTE DES COMPTES – Référent CQP**

### **Droits Services**

- Messagerie;
- Documentation;
- Si Organisme habilité => Gestion des sessions de Formation CQP.

# **LISTE DES COMPTES – Administrateur OC Éclat**

### **Droits**

- Accès au back-office et à l'ensemble des comptes / formulaires renseignés sur la plateforme;
- Reçoit les notifications de la plateforme;
- Valide la création des comptes Organismes;
- Attribue un binôme instructeur à chaque demande d'habilitation;
- Attribue un binôme paritaire à chaque demande d'ouverture de session de formation

# **LISTE DES COMPTES – Instructeur – Comité technique**

### **Droits**

• Consultation de l'ensemble des dossiers qui lui sont attribués.

## **LISTE DES COMPTES – Instructeur**

### **Droits**

- Validation / invalidation des demandes d'habilitation;
- Communication via la messagerie avec les responsables des sessions de Formation CQP;

# **LISTE DES COMPTES – Binôme Paritaire**

### **Droits**

- Validation / invalidation de la demande d'ouverture de session
- Suivi des sessions;
- Communication via la messagerie avec les responsables des sessions de Formation CQP;
- Gère le PV Présidence de jury de validation